## **2.7 ÜBUNGEN**

#### **Hinweis**

Falls gewünscht, können die fertig gestellten Übungen aus einem Unterordner des folgenden Projekts geladen werden: • Ordner: ...\Kurs\Inv2021\Server\Projekte\1\_Uebungen-Fertig

Projektdatei: 1 Uebungen-Fertig.ipj

### **2.7.1 HALTER**

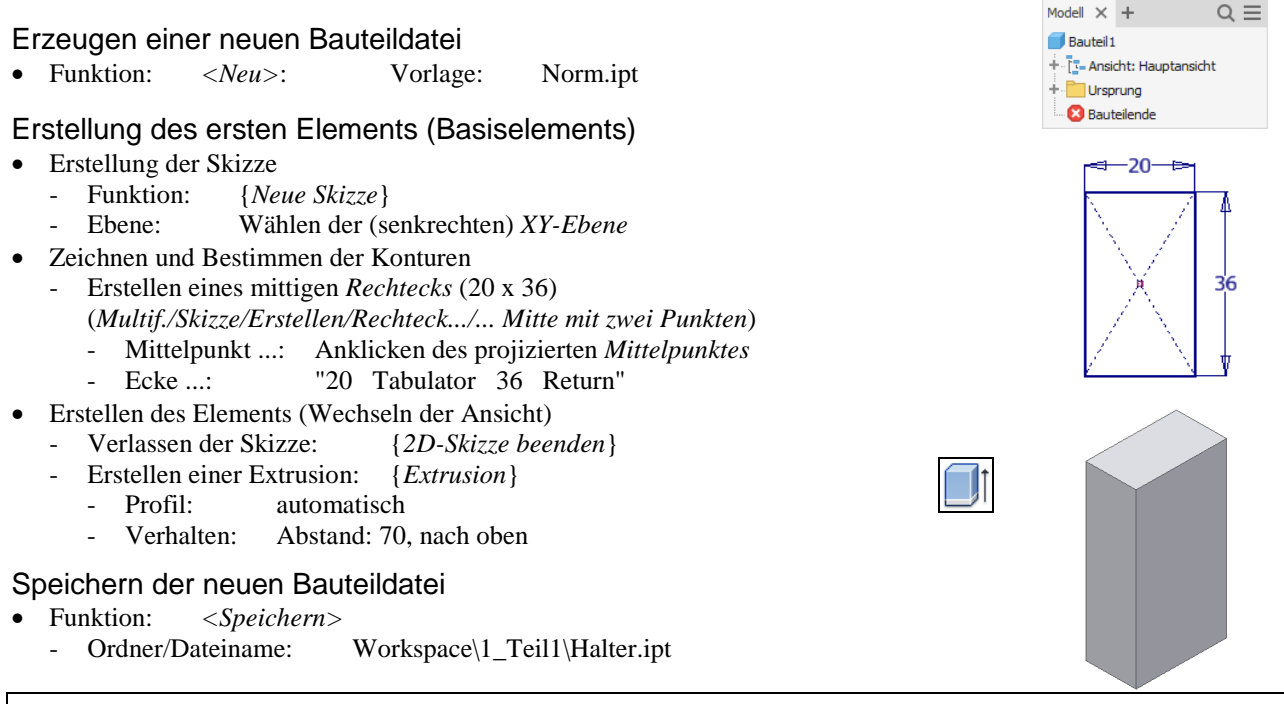

#### **Hinweis**

Nachfolgend wird davon ausgegangen, dass das Projizieren des Mittelpunkts in jeder neuen Skizze immer automatisch durchgeführt wird (Vorgabe). Schalten Sie die Option "*Multifunktionsleiste/Extras/Optionen/Anwendungsoptionen/ Skizze/Ursprung des Bauteils beim Erstellen der Skizze automatisch projizieren*" ein, falls sie ausgeschaltet ist.

#### **Hinweis: Konventionen und Abkürzungen**  Entsprechend "Spezielle Konventionen und Abkürzungen" am Anfang des Buches gelten folgende Vereinbarungen: • "Spitze Klammer auf und zu": <...> Aufruf einer Funktion/Option aus der *Multifunktionsleiste*,

 *Schnellzugriffsleiste* oder *Navigationsleiste* • "Eckige Klammer auf und zu": [...] Aufruf einer Funktion/Option/Objekt im *Browser* • "Geschweifte Klammer auf und zu": {...} Aufruf einer Funktion/Option/Objekt über das *Grafikfenster*.

#### Erstellen eines Elements auf der rechten Bauteilfläche

- Erstellung der Skizze
	- {*Neue Skizze*}: auf der rechten Bauteilfläche
- Zeichnen und Bestimmen der Konturen
	- Projizieren der Eckpunkt der rechten Bauteilfläche
		- {*Geometrie projizieren*}/Anklicken der linken, oberen Ecke
		-
	- {*Geometrie projizieren*}/Anklicken der rechten, unteren Ecke - Erstellen eines Rechtecks (links, oben): {*Rechteck durch zwei Punkte*}
	- zuerst: Anklicken des projizierten Punktes an der linken, oberen Ecke
	- dann: Eingeben der Werte für die Bemaßungen (entsprechen der Abbildung)
	- oder nachträgliches Bemaßen: {*Allgemeine Bemaßung*}
	- Erstellen eines Rechtecks (rechts, unten): wie zuvor links, oben

# ⊿′่ว 20 ℸ⊥

#### **Hinweis**

In der obigen Skizze wurde davon ausgegangen, dass die Option "*Modellkanten bei Erstellung von Kurven automatisch projizieren*" ausgeschaltet war (siehe Kapitel "Einführung/.../Grundlegende Einstellungen").

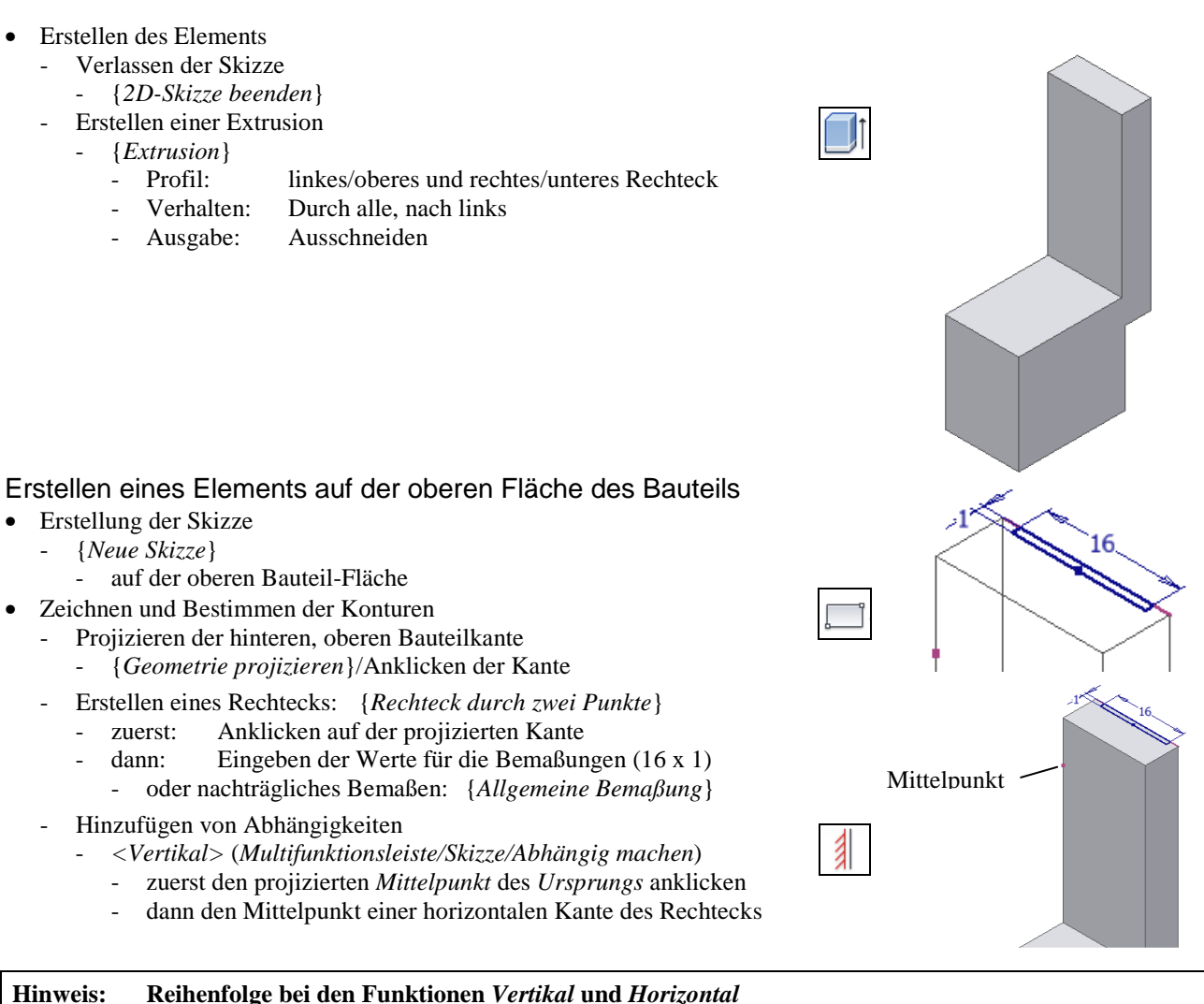

Es spielt keine Rolle, ob zuerst der *projizierte Mittelpunkt* und dann der *Mittelpunkt einer Linie* angeklickt wird oder umgekehrt.

- Erstellen des Elements
	- Verlassen der Skizze
		- {*2D-Skizze beenden*}
	- Erstellen einer Extrusion
		- {*Extrusion*}
			- Profil: zuvor erstelltes Rechteck
			- Verhalten: Alle, nach unten
			- Ausgabe: Ausschneiden

#### Erstellung einer Abrundung

- Erstellen des Elements
	- *{Rundung}/Kantenabrundung/Konstant* 
		- Kanten: entsprechend der Abbildung
		- Radius: 2

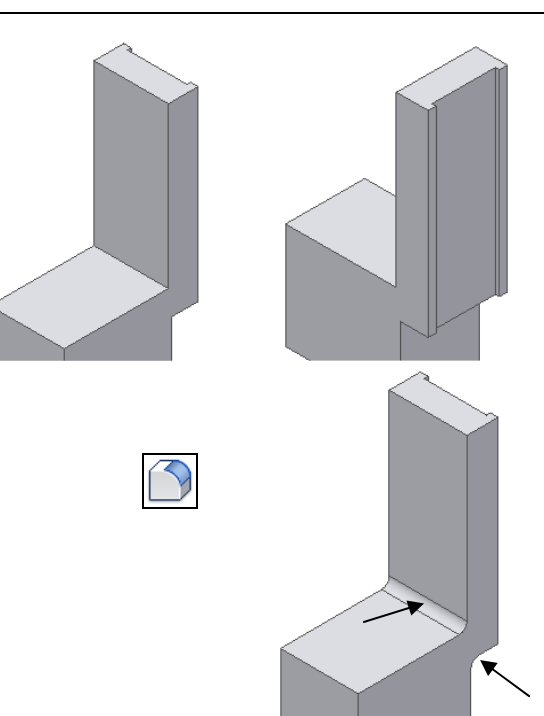

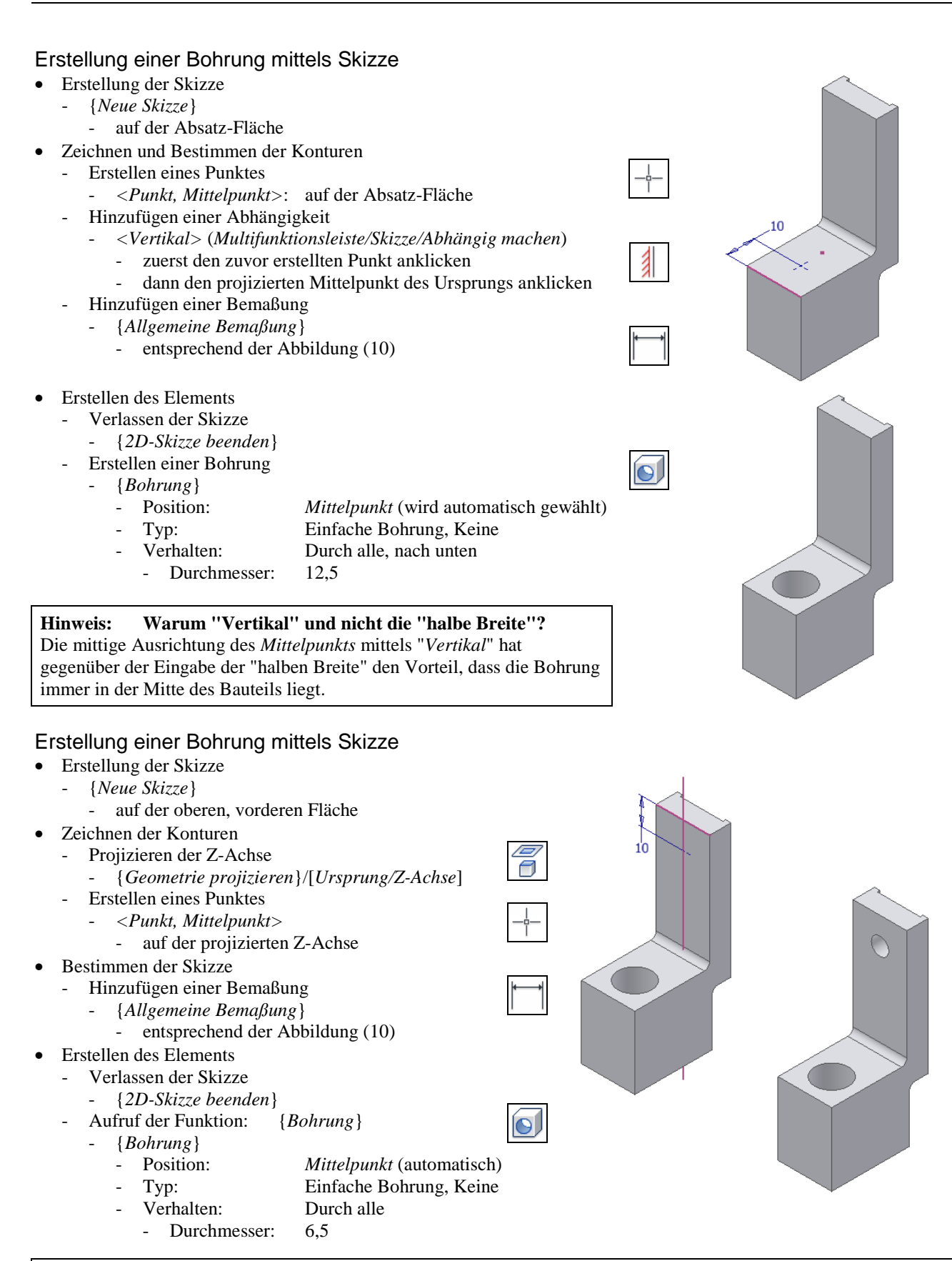

#### **Hinweis: Warum "Projektion der Z-Achse" und nicht "Verwendung des Mittelpunkts"**

Im obigen Beispiel hätte auch der "Mittelpunkt der Bohrung" mit dem "projizierten Mittelpunkt des Ursprungs" ausgerichtet werden können (sichtbar nach "*Grafiken aufschneiden*"). Da aber in dieser Skizze auch das Projizieren der Z-Achse relativ günstig ist, wurde diese mögliche Variante einmal gezeigt.